## **Valor Computado X Apurado - Computado Comparado X Apurado Comparado**

Ver Detalhes Ao ir em *Financeiro > Conferência de Caixa*, filtrar o caixa e <sup>al</sup> clicar em , as colunas Valor Apurado, Valor Computado, Valor Apurado Computado, Valor Apurado Comparado, Valor Apurado Comparado, Valor Computado, Valor podem ser visualizadas.

## Entendendo a Diferença

Ao selecionar um caixa e clicar para iniciar a conferência, os valores apurados de cada tipo de pagamento serão informados pelo usuário na coluna Valor Apurado (amarelo), após terminar deve-se clicar no botão Comparar valores

, com isso o Sistema vai comparar os valores e calcular a diferença, nesse momento, as 4 colunas foram preenchidas, **Valor Apurado**, **Valor Apurado Comparado** com o valor informado pelo usuário e **Valor Computado** e **Valor Computado Comparado** com o valor informado pelo Linx Big.

Se após a comparação dos valores for alterado alguma informação no valor apurado, ou houver alguma alteração no valor computado (substituição do tipo de pagamento), tais informações serão atualizadas nos campos **Val** or Computado e Apurado, mas nos campos Valor Apurado Comparado e no campo Valor Computado Comparado irá permanecer os valores anteriores a comparação, por isso pode ocorrer diferença entre os campos.

Por exemplo, na imagem foi apurado em dinheiro o valor de R\$100,00 em seguida comparado os valores, logo após o valor foi alterado para R\$200,00 com isso o campo "**Valor Apurado**" irá ficar com o valor de R\$200,00 porém o "**Apurado Comparado**" irá constar o primeiro valor informado, no caso os R\$100,00.

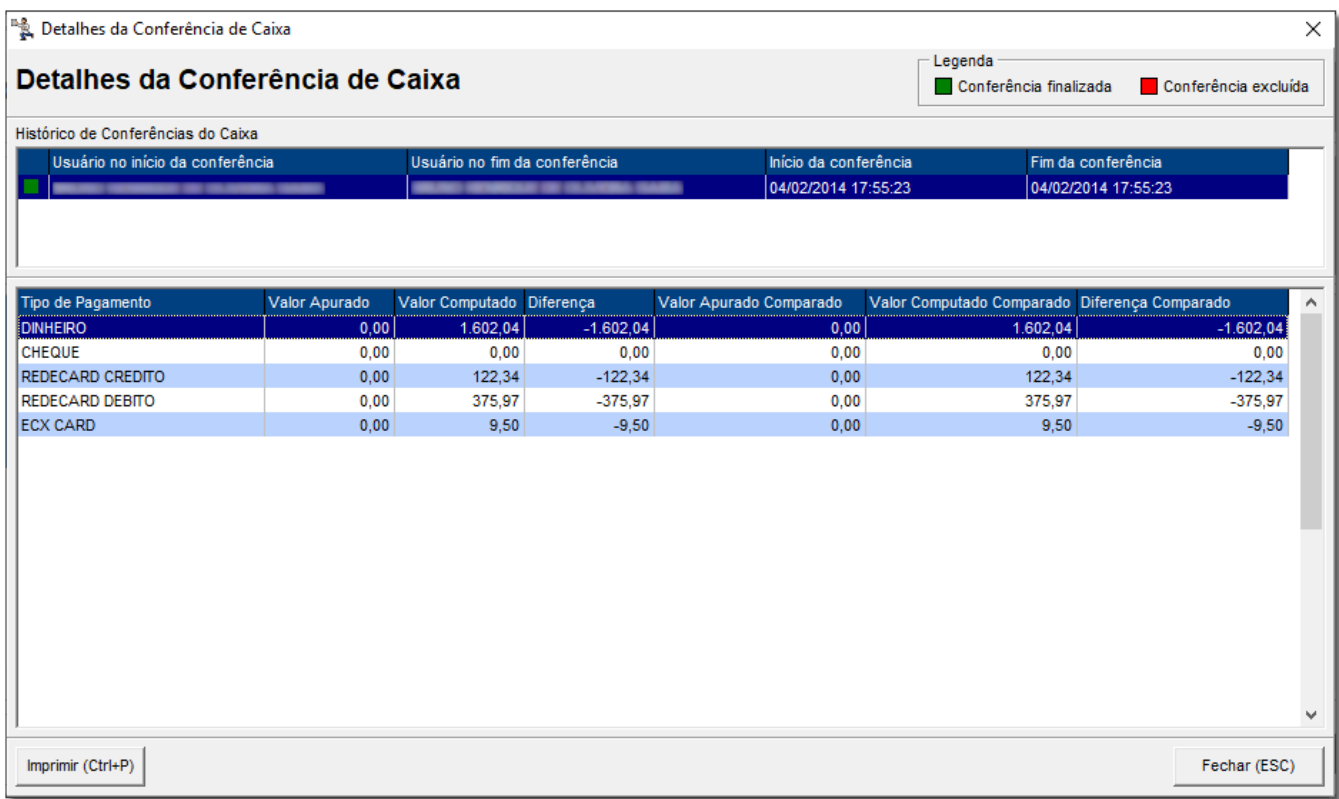

Figura 01 - Detalhes da Conferência do Caixa